## **GRAFISKT UTBILDNINGSCENTER DATA**

## **Övning 02 Excel.**

**I Excel används rutor som även kallas Celler.**

**Skriv exakt som i nedanstående exempel.**

**Man kan skriva in formlerna själv, men jag vill lära ut hur man enklast och säkrast klickar sig fram för att göra formler.**

**Lägg märke till att vi måste använda decimalkomma.**

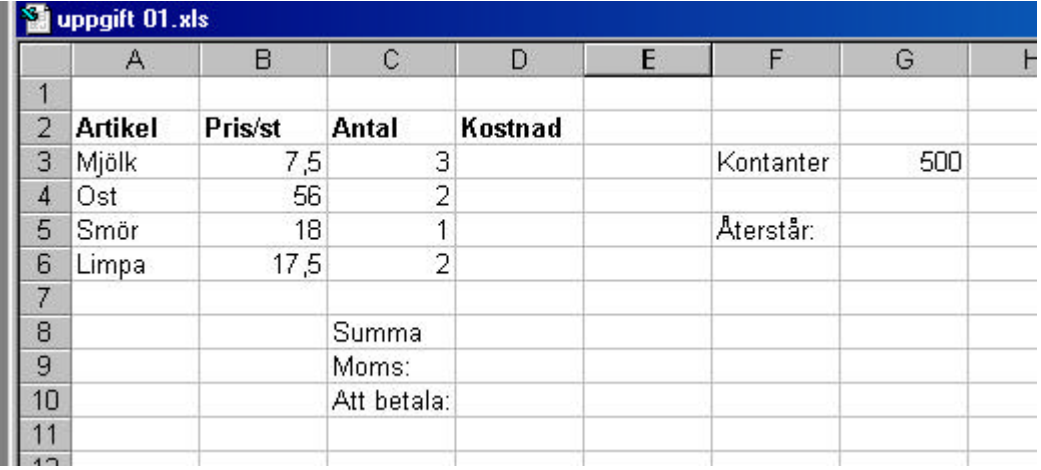

**Markera ( klicka i ) ruta D3.**

**Klicka på likhetstecknet i Formelfältet.**

**Markera ruta B3, tryck x på Numeriska tangentbordet.**

**Markera C3, och tryck Enter.**

**Markera cell D4, klicka så du får =B4\*C4**

**Markera cell D5, klicka så du får =B5\*C5**

**Markera cell D6, klicka så du får =B6\*C6**

**Markera cell D8, klicka så du får =D3+D4+D5+D6 tryck Enter. Skriv 12% i D9 Markera cell D10 klicka så du får =D8+D8\*D9**

**Markera cell G5 klicka så du får =G3-D10 Tala om för mig vad som Återstår.**

**Ändra ostpriset till 42 och berätta vad som återstår.**

**Spara som formel.xls i Excel.**

**Lycka till!**